## パワーポイントで思い出のアルバムの作り方

 7 月画像サークル 大澤貴代美

パソコン用のソフトウエア「パワーポイント」を会社の業務発表のプレゼンテイション用 と決め込んで必要ない! 難しい!!と思い込んでいませんか、違うんです。 じつはこんな楽しい事が出来ます。 子供の成長記録、旅の思い出、記念行事(子や、孫の、結婚式や、自分の金婚式、) 色んな所で撮り貯めたデジカメ写真や昔の写真で、(5~60 年前のでも)アルバムを作り CD に焼き、過去の膨大な紙の写真は捨てられます。本棚がひろびろします。

- 1、 デスクトップにフォルダを作り、写真アルバム用の写真を(10~20枚)取り込んで おきます。
- 2、 パワーポイントを起動します。(マイクロソフトオフイスの中にあります。 タスクバーにピン止めしておきます) パワーポイントのバージョンによっては起動時に編集画面が開きます。その場合は 「ファイル」タブから「新規作成」を選んでください。
- 3、パワーポイントを開くと画面上部の検索欄に「フォトブック」と入力して検索。

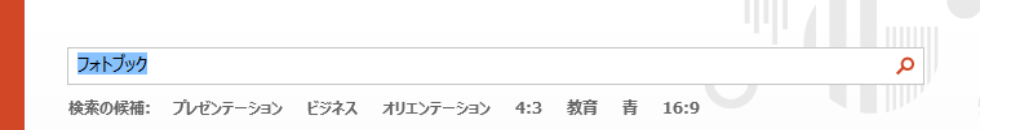

- 4、写真アルバム向けのテンプレートが出るので好みのものを選んでクリックすると サンプルが表示される、選んで「作成」を押すと編集場面に移ります
- 5、テンプレートの写真をクリックして Delete で消し、「挿入」から「画像」を クリックしてあらかじめ集めておいた自分の写真と置き換えます。

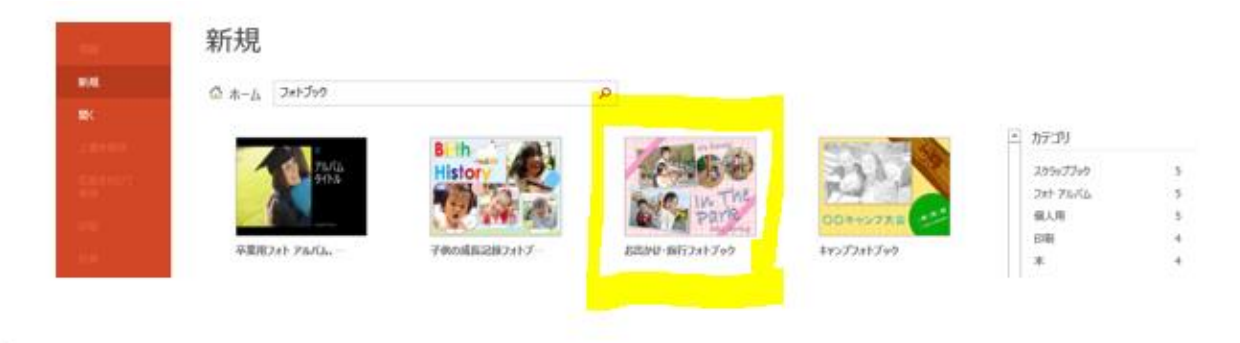

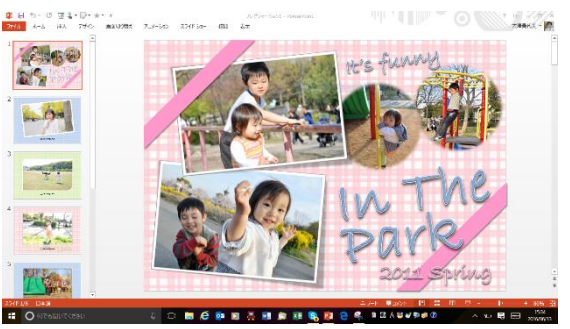

- 6、同じようにつぎつぎと入れてみましょう。
- 7、文字が書かれたテキストボックスは好きな文言に直せます。
- 8、写真やテキストはドラッグして移動したり回転や拡大・縮小も出来ます。 不要なものは図ツール書式からトリミングを使って整理できます。「ホーム」タブの ハサミマークのボタンでも切り取れます。
- 9、テキストボックスは一度クリックすると編集モードに入ってしまいます。場所を移した い時など迷いすが外枠の囲まれた部分をクリックするか ESC キーを押すと 選択された状態になり、移動や変更が出来ます。
- 10、作業が完了したら「ファイル」タブから「名前を付けて保存」にします。 これでオリジナルのフォトブックの完成です
- 11、 印刷も出来ますがおすすめはスライドショーとして楽しむ方法です、 「スライドショー」ボタンに切り替えて

「最初から」のボタンを押せばマウスをクリックするたびに次々写真が入れ替わりま す。終了するには ESC キーです。

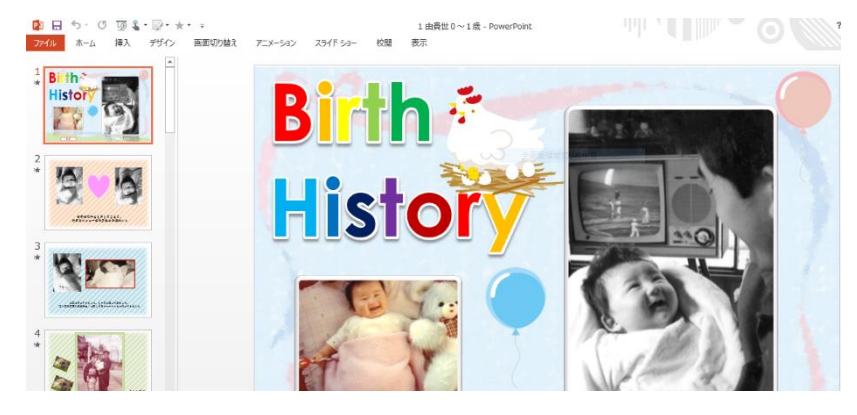

※上級になれば画面の切り替えやアニメーション、サウンドなども付けられます。写真の枚数を増 やせば、一大映画の如くパソコンをテレビに繋いで友人や家族みんなで楽しめます。 デジタル時代の申し子パソコンは楽しい。